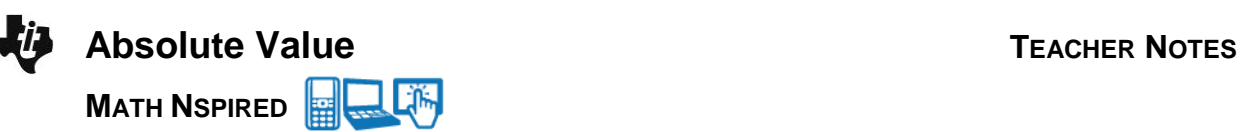

## **Math Objectives**

- Students will explore the family of absolute value functions of the form  $f(x) = a|x + c| + b$  and discover the effect of each parameter on the graph of  $y = f(x)$ .
- Students will determine the equation that corresponds to the graph of an absolute value function.
- Look for and express regularity in repeated reasoning (CCSS Mathematical Practice).
- Look for and make use of structure (CCSS Mathematical Practice).

### **Vocabulary**

- absolute value function parameter vertex
- family of functions translation reflection
- 
- 

- **About the Lesson**
- This lesson involves the family of absolute value functions of the form  $f(x) = a|x + c| + b$
- As a result, students will:
	- Manipulate sliders, and observe the effect on the graph of the corresponding absolute value function.
	- Make a general statement about the effect of each parameter on the graph of the absolute value function.
	- Match specific absolute value functions with their corresponding graphs.

#### **TI-Nspire™ Navigator™** 翲

- Transfer a File.
- Use Class Capture to examine patterns that emerge.
- Use Live Presenter to demonstrate.
- Use Teacher Edition computer software to review student documents.
- Use Quick Poll to assess students' understanding.

### **Activity Materials**

Compatible TI Technologies: TI-Nspire™ CX Handhelds,

TI-Nspire™ Apps for iPad®, TI-Nspire™ Software

 $\begin{array}{|c|c|c|c|c|}\n\hline\n\textbf{1}\textbf{1}\textbf{1}\textbf{1}\textbf{1}\textbf{1}\textbf{2}\textbf{2}\textbf{1}\textbf{2}\textbf{1}\end{array}$  Absolute\_Value  $\sim$ **GTI X** 

#### <u>Absolute Value</u>

Consider the family of absolute value functions characterized by the parameters a, b. and c of the form

#### $f1(x) = a |x + c| + b$

Use the sliders in the left pane of each page to discover the effect of each parameter on the graph of f1.

### **Tech Tips:**

- This activity includes screen captures taken from the TI-Nspire CX handheld. It is also appropriate for use with the TI-Nspire family of products including TI-Nspire software and TI-Nspire App. Slight variations to these directions may be required if using other technologies besides the handheld.
- Watch for additional Tech Tips throughout the activity for the specific technology you are using.
- Access free tutorials at [http://education.ti.com/calcul](http://education.ti.com/calculators/pd/US/Online-Learning/Tutorials) [ators/pd/US/Online-](http://education.ti.com/calculators/pd/US/Online-Learning/Tutorials)[Learning/Tutorials](http://education.ti.com/calculators/pd/US/Online-Learning/Tutorials)

### **Lesson Files:**

*Student Activity*

- Absolute\_Value\_Student.pdf
- Absolute\_Value\_Student.doc

*TI-Nspire document*  • Absolute Value.tns

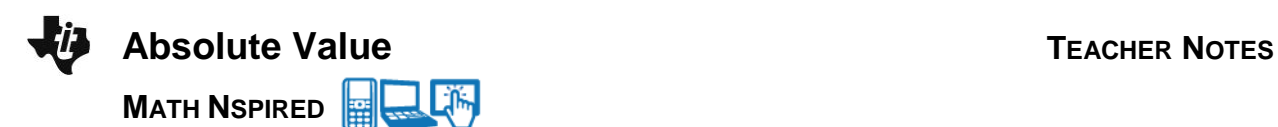

### **Discussion Points and Possible Answers**

**Tech Tip:** To change a slider setting, right-click in a slider box and select option 1. Consider changing the minimum and/or maximum value, and the step size in order to help discover or confirm the effect of a specific parameter.

**The Tip:** To change a slider setting, touch and hold your finger anywhere along the slider bar to bring up a list of options. By choosing **Settings…,** the student can change the minimum and/or maximum value, and the step size in order to help discover or confirm the effect of a specific parameter.

#### **Move to page 1.2.**

1. The graph of  $y = f1(x) = a \cdot |x|$  is shown in the right panel. Describe the graph of  $y = |x|$ . Grab and move the slider in the left panel, and observe the changes in the graph of **f1** Describe the effect of the parameter *a* on the graph of  $y = a \cdot |x|$ .

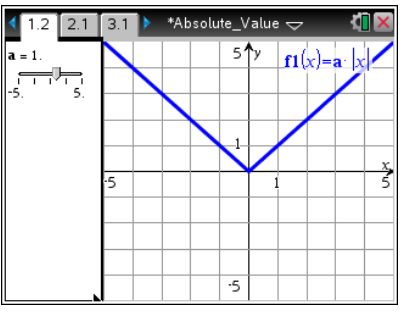

**Sample Answers:** The graph of  $y = |x|$  looks like a "V" and is made up of two straight line segments. The vertex, or lowest point on this graph, is at the origin, the point (0, 0). For |*a*| > 1, the graph is stretched vertically and is narrower than the graph of  $y = |x|$ . For  $|a| < 1$ , the graph is contracted and opens wider than the graph of  $y = |x|$ . For  $a = 0$ , the graph is a horizontal line on the *x*-axis  $(y = 0)$ , If  $a < 0$ , the graph is reflected across the *x*-axis, or opens down.

#### 圞 **TI-Nspire Navigator Opportunity:** *Quick Poll (Multiple Choice or Open Response)* **See Note 1 at the end of this lesson.**

**Teacher Tip:** Some students might (incorrectly) associate the value of *a* with a horizontal stretch of the graph of  $y = |x|$  rather than a vertical stretch. To illustrate the vertical stretch, place a point at  $(1, 1)$  with  $a = 1$ . Use the slider to change the value of *a*. Ask students to observe the change in the value of the function and relate this to a vertical stretch.

#### **Move to page 2.1.**

2. The graph of  $y = f1(x) = a|x| + b$  is shown in the right panel. Grab and move the slider for  $a$  to confirm your results in question 1. Grab and move the slider for *b*, and observe the changes in the graph of **f1**. Describe the effect of the parameter *b* on the graph of  $y = a|x| + b$ .

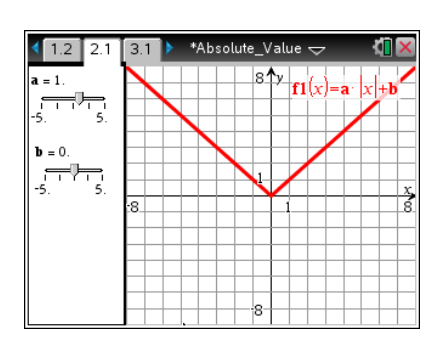

**Answer:** For *b* > 0, the graph is translated vertically, or moved, up *b* units. For *b* < 0, the graph is translated down *b* units.

**TI-Nspire Navigator Opportunity:** *Quick Poll (Multiple Choice or Open Response)* **See Note 1 at the end of this lesson.**

#### **Move to page 3.1.**

3. The graph of  $y = f1(x) = a|x + c| + b$  is shown in the right panel. Grab and move the slider for *a* to confirm your results in question 1. Grab and move the slider for *b* to confirm your results in question 2. Grab and move the slider for *c*, and observe the changes in the graph of **f1**. Describe the effect of the parameter *c* on the graph of  $y = a|x + c| + b$ .

**Answer:** For *c* > 0, the graph is translated horizontally, or moved, left *c* units. For *c* < 0, the graph is translated right *c* units.

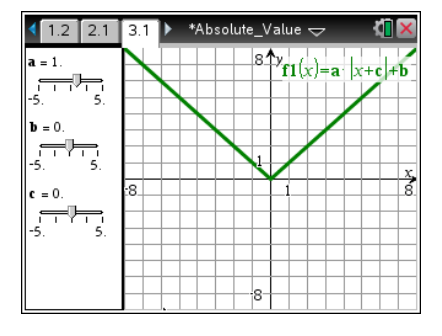

圝 **TI-Nspire Navigator Opportunity:** *Quick Poll (Multiple Choice or Open Response)* **See Note 1 at the end of this lesson.**

**Teacher Tip:** Some students might (incorrectly) reason that for *c* > 0, the graph is translated to the right.

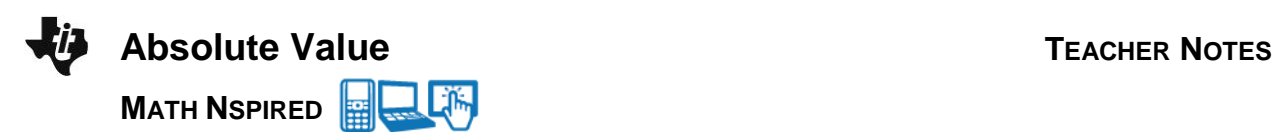

- 4. Match each equation with its corresponding graph.
	- (a)  $f(x) = -|x + 2| + 3$  (b)  $f(x) = |x 5| 4$ (c)  $f(x) = 0.5|x-4|$  (d)  $f(x) = -2|x| + 5$
	- (e)  $f(x) = -2|x-3| 1$  (f)  $f(x) = -0.25|x+4|$

**Answer:**

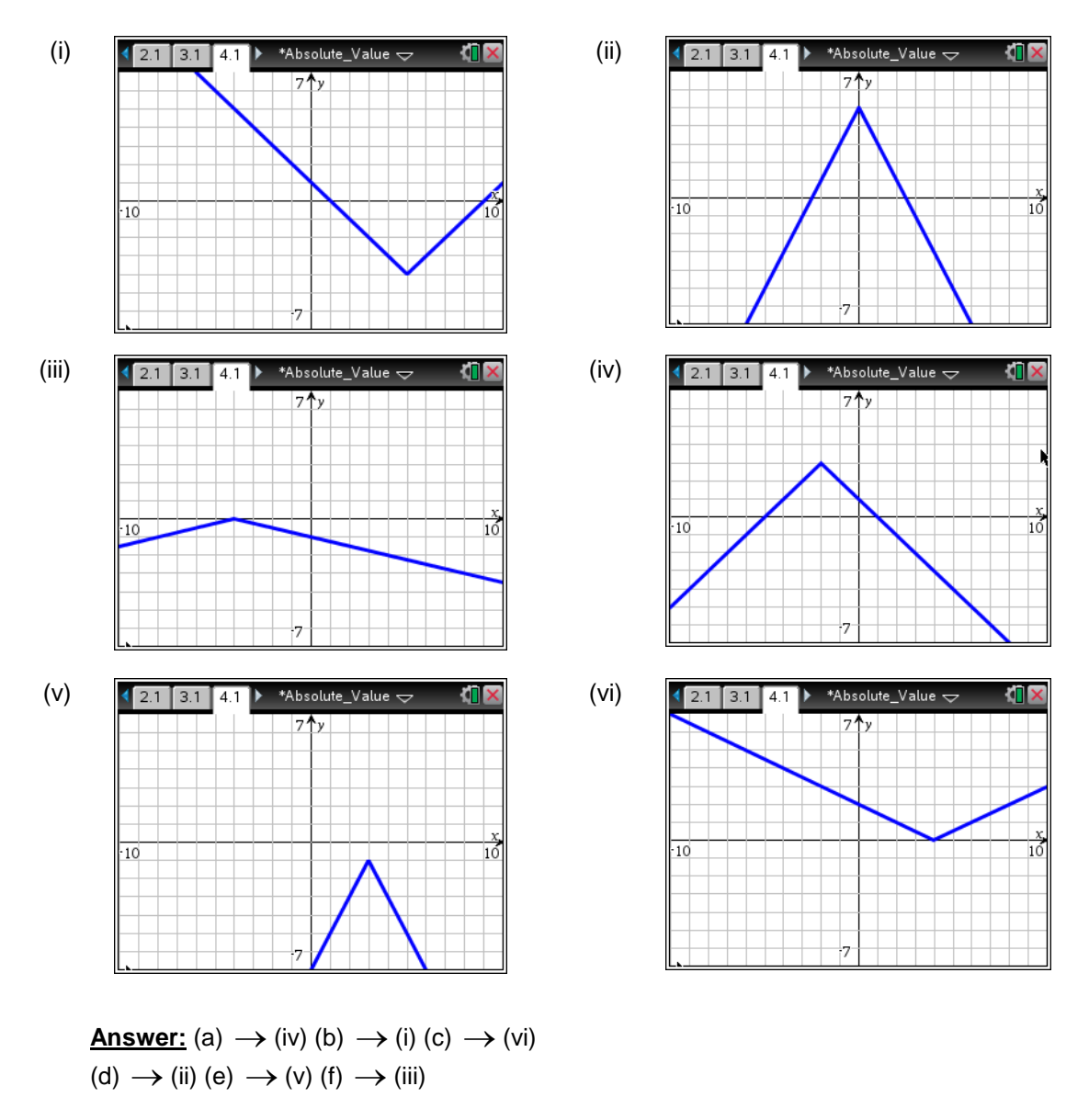

**Teacher Tip:** Ask students to graph both  $f1(x) = a|x + c| + b$ ,  $f2(x) = |ax + c| + b$ , and  $f3(x) = |a(x + c)| + b$  on the same set of axes, on Page 3.1. Ask students, when are these graphs the same, when are they different, and how are they related?

**Tech Tip:** To graph another function, press  $[\text{cm}]$  **G** and Type the desired expression. Press  $\boxed{\text{enter}}$  to graph the function, or  $\blacktriangledown$  to add another function.

**Tech Tip:** To graph another function, double tap anywhere on the graphing window. Type the desired expression in the entry line at the top of the screen. Press **ENTER** to graph the function, or  $\downarrow$  to add another function.

# **Wrap Up**

Upon completion of the discussion, the teacher should ensure that students are able to understand:

- How to graph an absolute value function of the form  $f(x) = a|x + c| + b$ .
- The concepts of reflection and translation.

### 羀 **TI-Nspire Navigator**

### **Note 1**

### **Name of Feature: Quick Poll**

A Quick Poll can be given at several points during this lesson. It can be useful to save the results and show a Class Analysis.

A sample multiple choice question:

For  $a < 1$ , how does the graph of  $y = a|x|$  compare to the graph of  $y = |x|$ 

- (a) Wider
- (b) Stretched
- (c) Smaller
- (d) Same